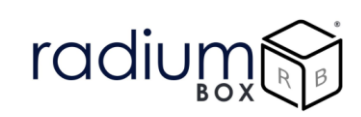

# **Radium Box**

**Step by Step Mantra MFS100 Drivers Installation (Complete Guide)**

**\*\*For easy RD installation & accessible for common people.**

# radiur

### **How To Download Mantra MFS100 Drivers Installation?**

### **What is Mantra MFS100?**

Mantra Device MFS 100 is STQC certified fingerprint scanner that UIDAI, ISO, and ANSI supported technologies. Mantra MFS 100 MFS100 V54 is applicable for authentication in different industries such as finance, healthcare, hospitality, etc. , Mantra MFS 100 works perfectly with its high cost-effective advantage. Featuring a comfortable, ergonomic design, MFS100 is built with the industries most rugged and advanced optical sensor technology.

Mantra RD Service Registration Online for MFS 100 USB Single Fingerprint Scanner device is necessary for Registered Device service that client machine must interact with Mantra's Management Server.

### **Requisites for Mantra Drivers :**

- Required OS
	- o Windows 8
	- o Windows 8.1
	- o Windows 10
- 32 bit and 64 bit both supports with custom business applications
- Administrator login over computer/laptop
- High speed internet connection
- Antivirus should be disable
- Time zone of computer/ laptop is (UTC+05:30) Chennai, Kolkata, Mumbai, New Delhi

RD service renewal is compulsory before following the below steps , so kindly apply by using below link:

<https://www.radiumbox.com/rd-service/online-register-biometric-device>

# radiur

## **Steps for Downloading Mantra MFS100 Drivers Installation:**

**Step 1:** RD Service setup for Mantra MFS100 is available on our official website. Download Mantra MFS100 Driver by visiting the following link:

#### <https://www.radiumbox.com/>

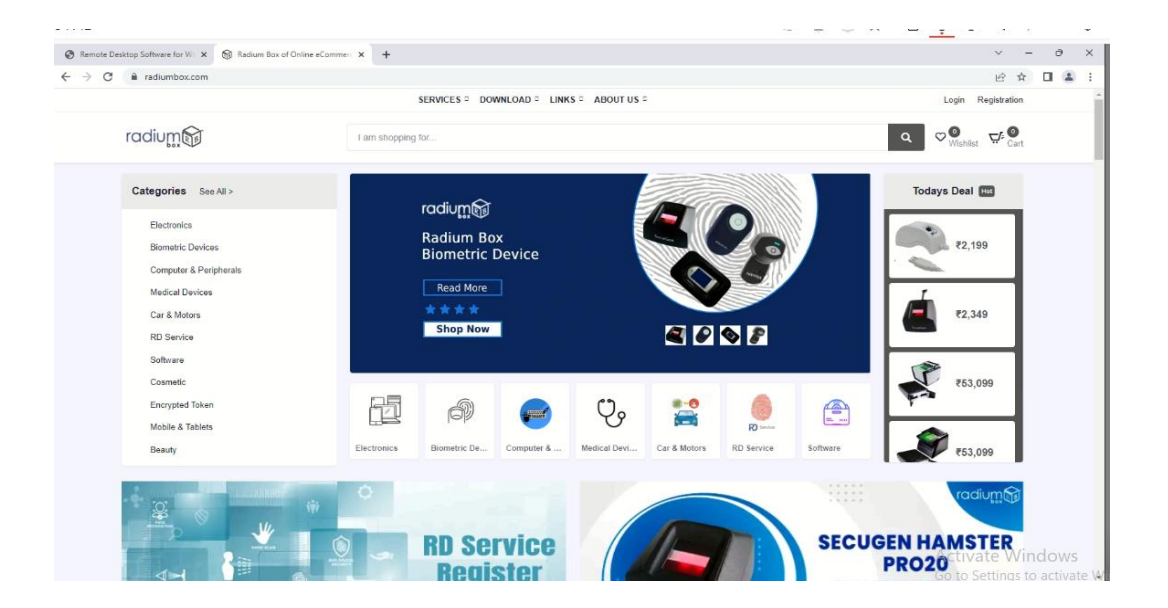

**Step 2**: After visiting our official website, click on the Download option that appears at the top of the home page. In the Download page, click on the Download Driver option available under Mantra RD Service.

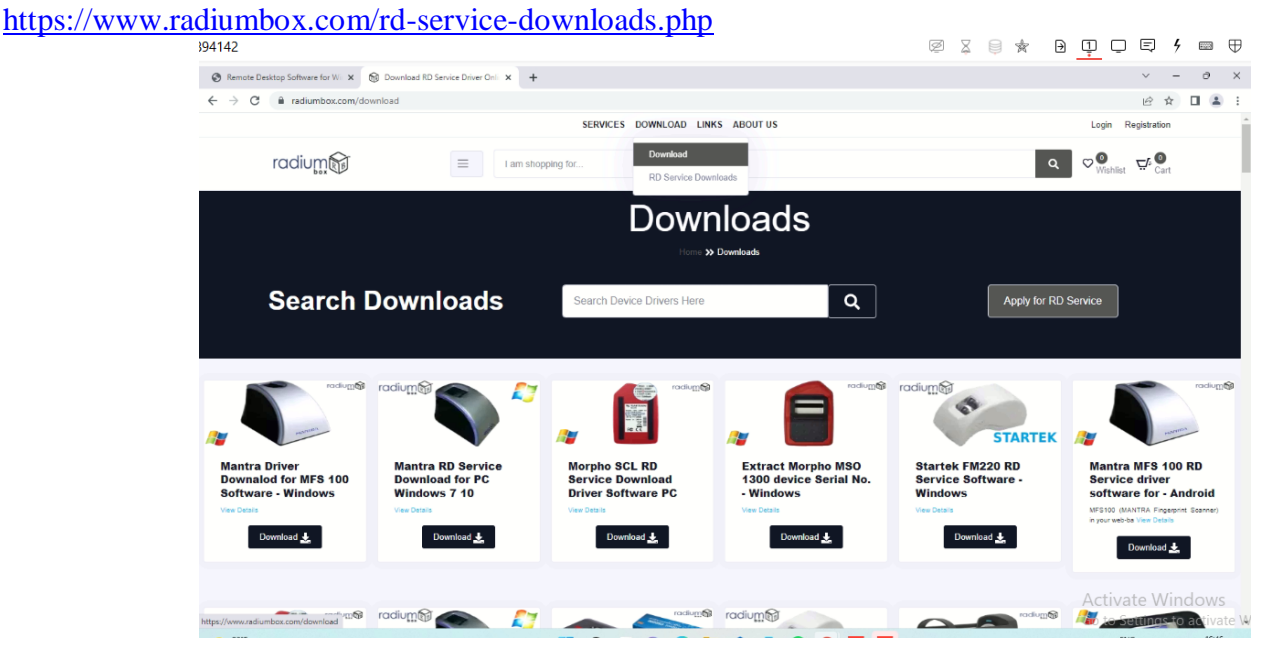

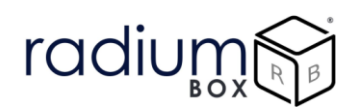

**Step 3**: After selecting the Download Driver option, you will be redirected to a new page where you need to click on the "Mantra MFS100 Driver" based on the requirements of your system.

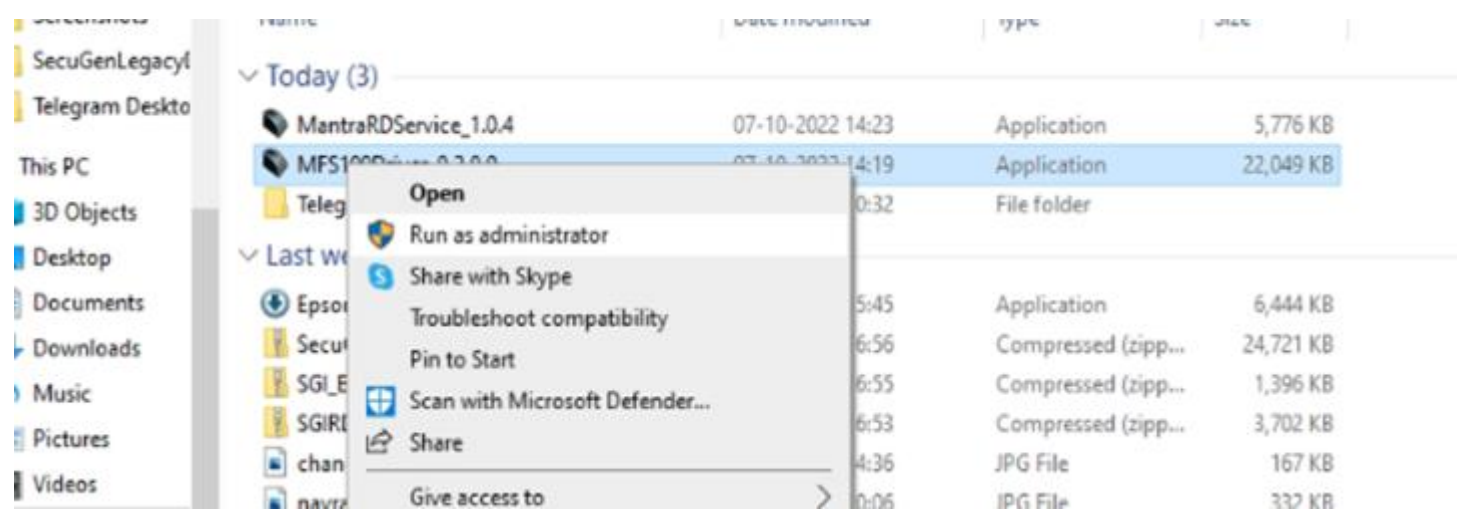

**Step 4**: Press yes to continue installation.

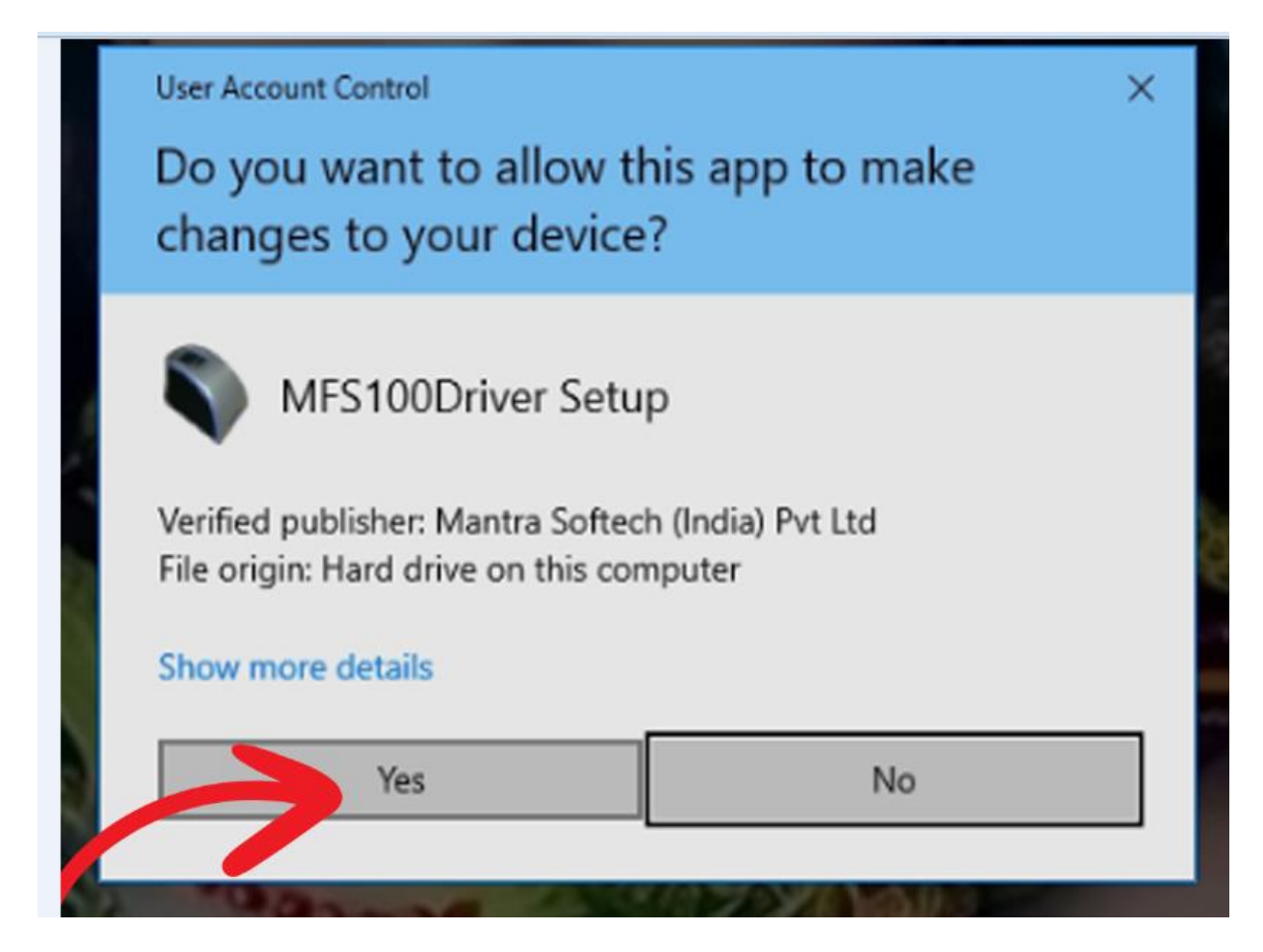

# radiur

**Step 5:** Complete the installation by clicking the install:

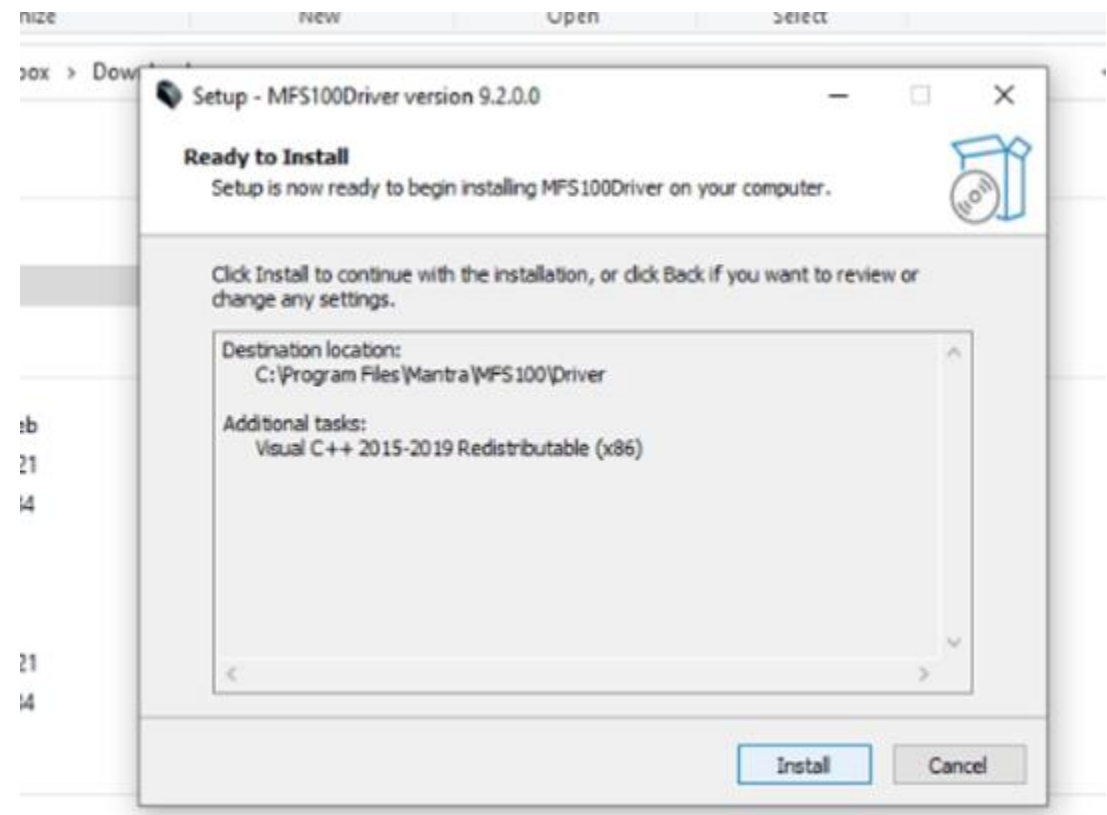

**Step 6** : MFS100 Driver setup successfully done.

![](_page_4_Picture_4.jpeg)

# radiun

**Step 7:** Now it is redirected to Mantra Test Application, device details only visble in this step if the device is properly working or connected with the system.

![](_page_5_Figure_2.jpeg)

**Step 8**: Now Mantra Rd service need to be installed from the same folder

![](_page_5_Picture_4.jpeg)

### **Step 9** : Install the setup as per the default settings

![](_page_6_Picture_36.jpeg)

radiur

**Step 10**: Mantra Registered Device Production Setup has been completed successfully.

![](_page_6_Picture_3.jpeg)

![](_page_7_Picture_0.jpeg)

**Step 11**: Mantra AVDM Framework is now ready to use, Once the validation completed, pop up arrives for user as framework ready:

![](_page_7_Picture_36.jpeg)

Now all the software for rd installation are successfully installed over the system, you can restart the services & use in your application

### **For any technical assistance/enquiry please call us-+91 84343 84343**

\*\*Disclaimer: The brand names & information used in this pdf is for general demonstration and informational purpose only . The graphical representation is for user understanding easy demonstration.